# Ghid dispozitiv token

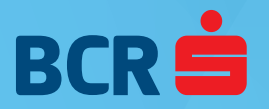

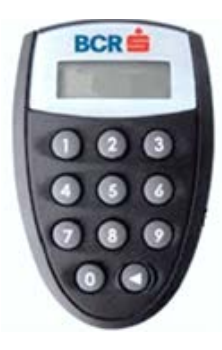

## Utilizare

Atât accesul la aplicație cât și semnarea operațiunilor introduse se face prin coduri generate de dispozitivul Vasco Token.

## Acces dispozitiv

Accesul la dispozitivul Vasco Token se face pe bază de parolă (cod PIN - 4

cifre), care se stabilește de către utilizator la prima accesare a dispozitivului ulterior introducerii codului PIN inițial livrat de către Banca prin SMS.

# Schimbare cod PIN

Dacă se dorește modificarea codului PIN, se apasă tasta **◄**, se introduce codul PIN curent, după care se ține apăsată tasta **◄** aproximativ 5 secunde, fiind afișat mesajul NEW PIN. În acest punct se introduce noul PIN, urmat de confirmarea acestuia PIN CONF.

## Generare cod acces

Pentru accesul în aplicație se completează: codul de utilizator (primit de la Bancă) și un cod de acces.

Codul de acces se generează apăsand tasta **◄**, introducerea codului PIN și confirmare cu tasta 1 când este afișat mesajul **APPLI**.

Fiecare cod rămâne afișat 30 de secunde și poate fi folosit numai în acest interval

# Generare semnătură electronică

Semnarea operațiunilor se efectuează cu coduri DS, generate parcurgând următorii pași:

- apasați tasta **◄**
- tastați codul PIN
- pe ecranul dispozitivului este afișat mesajul **APPLI** apăsați tasta 3

 introduceți numerele afișate în **Câmpul 1 semnătura** sau informațiile marcate în **bold**

- apăsați lung tasta **◄**
- introduceți numerele afișate în **Câmpul 2 semnătura** sau informațiile marcate în **bold**
- apăsați lung tasta**◄**

#### *Notă:*

Din motive de securitate și protecție a utilizatorilor, după trei introduceri greșite ale codului PIN, utilizatorul va fi blocat.

Pentru deblocare solicitați o cerere de deblocare pe unul din următoarele canale: telefonic la 0800.801.002 (tel. verde), e-mail la Digital.Inbox@bcr.ro sau la oricare sucursală BCR

## Utilizare

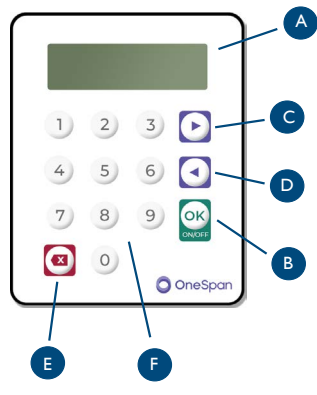

Atât accesul la aplicație cât ți semnarea operațiunilor introduse se face prin coduri generate de dispozitivul Vasco Token.

## Acces dispozitiv

Pentru deschiderea dispozitivului apăsați lung tasta OK. Accesul la dispozitivul Vasco Token se face pe bază de parolă (cod PIN - 4 cifre), care se stabilește de către utilizator la

prima accesare a dispozitivului ulterior introducerii codului PIN inițial livrat de către Bancă prin SMS.

#### Descriere

- A Ecran afișare
- B OK și Deschidere/ închidere dispozitiv
- C Dreapta
- D Stânga
- E Ștergere/ Înapoi
- F Tastatură numerică

## Descriere meniu

- **OTP** generarea unui cod de acces în aplicația internet banking
- **Semnătura** generarea unui cod DS pe baza celor două coduri afișate la finalizarea unei operațiuni în aplicația internet banking sau pe baza informațiilor marcate în **bold** în ecranul de confirmare tranzacție.

#### **Setări**

- *Limbă* selectarea limbii afișate de dispozitiv (RO/ EN)
- *Schimbare PIN* schimbarea codului PIN existent cu unul nou
- *Contrast* setarea contrastului

#### **Info**

- *Nevoie ajutor* www.bcr.ro
- *Nivelul bateriei* afișare nivel baterie dispozitiv
- *Serie token* afișare serie token
- *Data/ Ora* afișare ora GMT

 **Firmware** – afișare versiune software dispozitiv

#### *Notă:*

Din motive de securitate și protecție a utilizatorilor, după trei încercări consecutive de accesare a aplicației cu combinații greșite de Cod utilizator și Cod acces, utilizatorul va fi blocat.

#### *Notă:*

Dispozitivul token se va bloca la trei introduceri de cod PIN eronat.

Pentru deblocare solicitați o cerere de deblocare pe unul din următoarele canale: telefonic la 0800.801.002 (tel. verde), e-mail la Digital.Inbox@bcr.ro